# 广汽传祺在线编程

-2017 款 GE3 车辆控制系统 (VCU) 为例

# 适用范围:

支持车型/年款

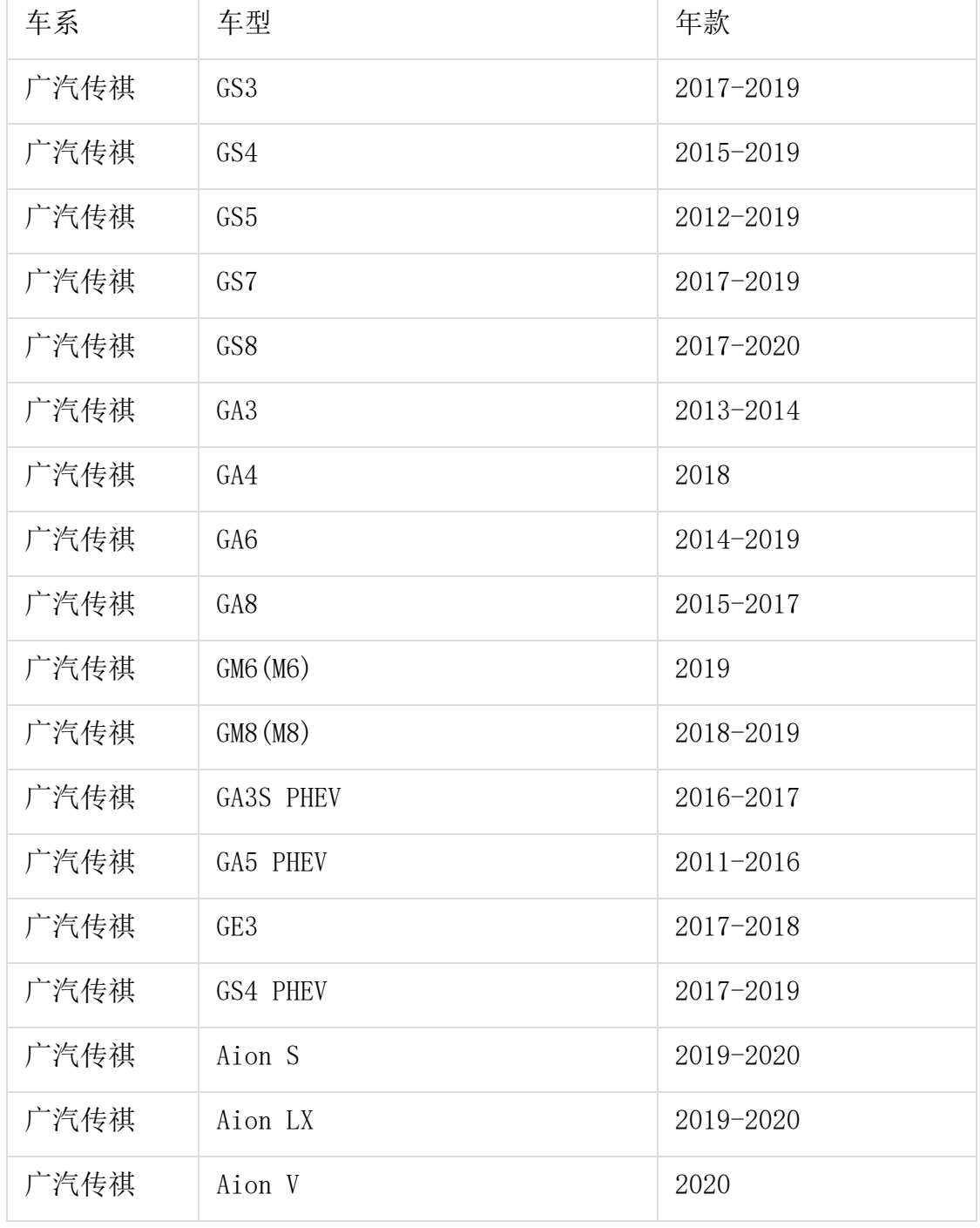

支持系统

ECM(发动机控制模块)、TCU(变速箱系统)、GSM(换档杆模块)、ICM(组合仪表)、 PEPS(智能无钥匙启动)、BMS(电池管理系统)、VCU(车辆控制系统)、DCU(电机控 制系统等系统)等 35 类控制器系统。

### 功能介绍:

#### 执行背景

- 1、当需要对系统控制模块进行版本升级时,需要执行该功能;
- 2、当更换全新空白的系统控制模块时,需要执行该功能;
- 3、当系统控制模块数据损坏时,需要执行该功能。

#### 实际应用

1、解决个别 GA8、GS4 6AT 车辆启动后偶发报"请检查变速箱", 存在球头相关 故障码;

- 2、解决 GS4 车型仪表小里程清零,油表不准问题;
- 3、GS5 速博 G-DCT 变速箱换档冲击及换档声改善;
- 4、解决 GA3 车型发动机系统冷启动制动真空度偏低;
- 5、解决 GE3 车型快慢充电温度上升跳枪问题;
- 6、修正 GS3 车型仪表显示 12V 系统异常误报;
- 7、解决 GM6 车型大灯忽明忽暗问题;
- 8、解决 GE3 530 绝缘故障处理及新增即插即充功能。

#### 注意事项

1、执行该功能前,需保证车辆电瓶电压不低于 12V 且设备电量充足,执行编程 操作时候,需要连接网络;

2、执行编程功能过程切记不可人为异常中断,否则会造成系统控制模块无法使 用等严重后果;

3、如果条件允许,建议给车辆接上稳定器电源,并使用有线连接 X-431 设备和 诊断接头。

### 条件要求:

设备/产品要求: 支持编程功能的 X-431 系列产品 (X-431 PAD III, X-431 PAD V, X-431 PAD VII 等)。 软件要求:广汽传祺 V11.40 及以上版本。

# 实测车型:

以 2017 年广汽传祺 GE3 车型为例, 将 VCU(车辆控制系统)软件版本由 S. f 更新 成 S.h, 解决快慢充电温度上升跳枪问题, VIN 码: LMGHP1S54H\*\*\*\*\*\*\*, 如图 1:

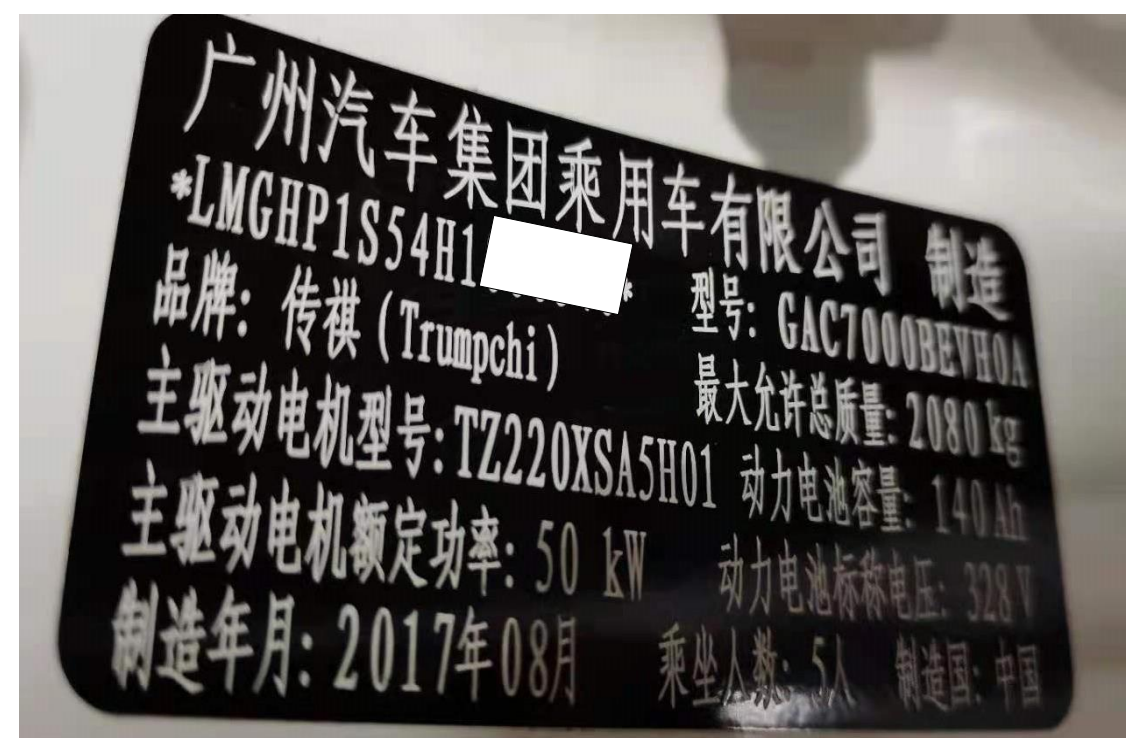

图 1

# 操作步骤:

1. 将广汽传祺软件升级至 V11.40 及以上版本,点击确定,如图 2:

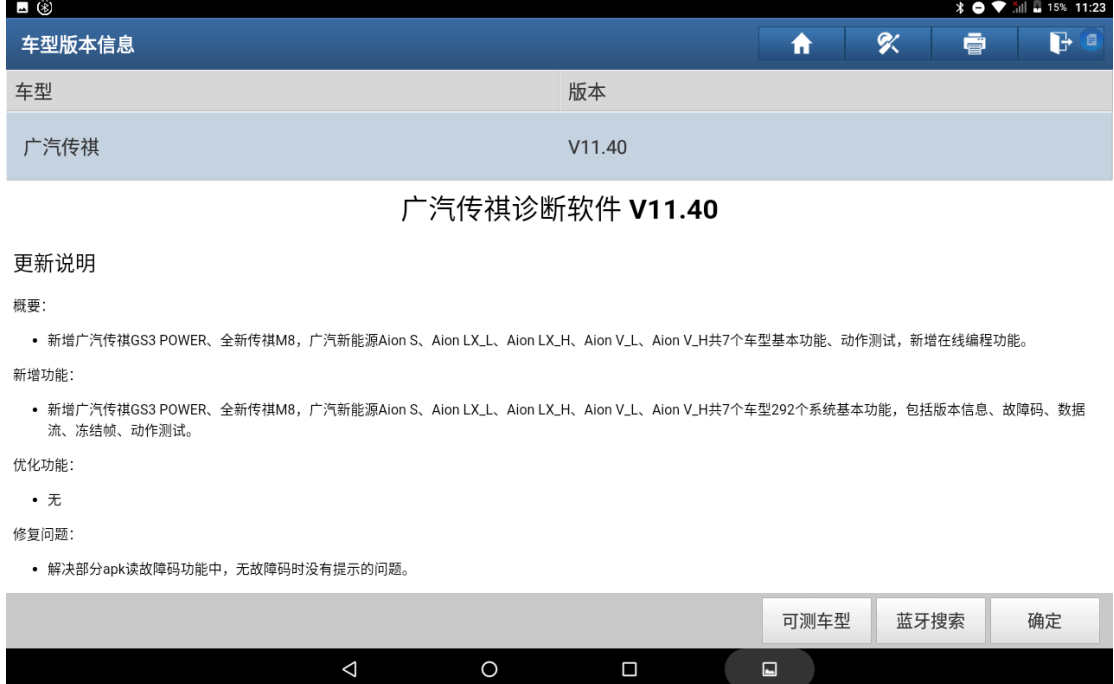

图 2

#### 2. 选择【自动搜索】菜单,如图 3:

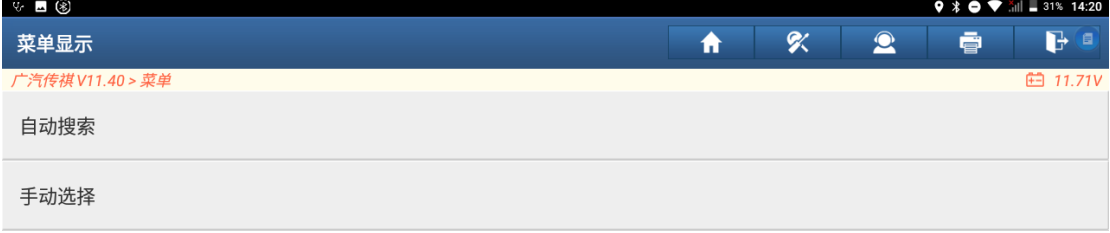

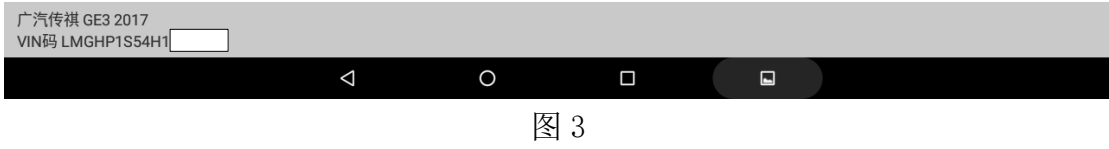

#### 3. 根据车辆铭牌选择正确年款的车型,选择【GE3】菜单,如图 4:

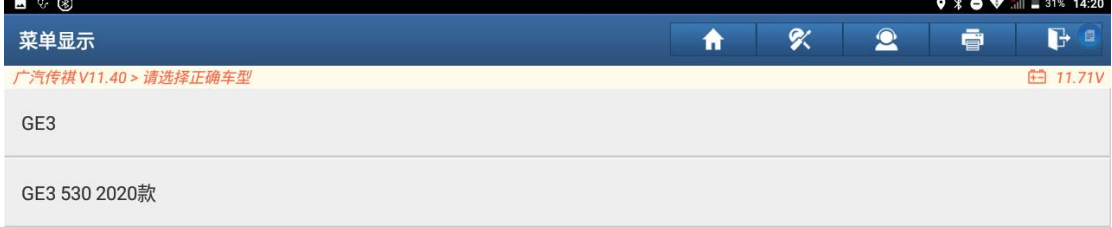

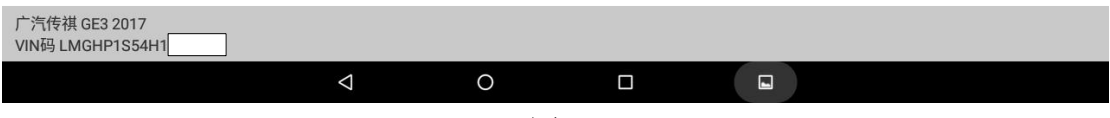

4. 确认车辆信息是否正确,正确选择"是"自动跳转到对应车型,如图 5:

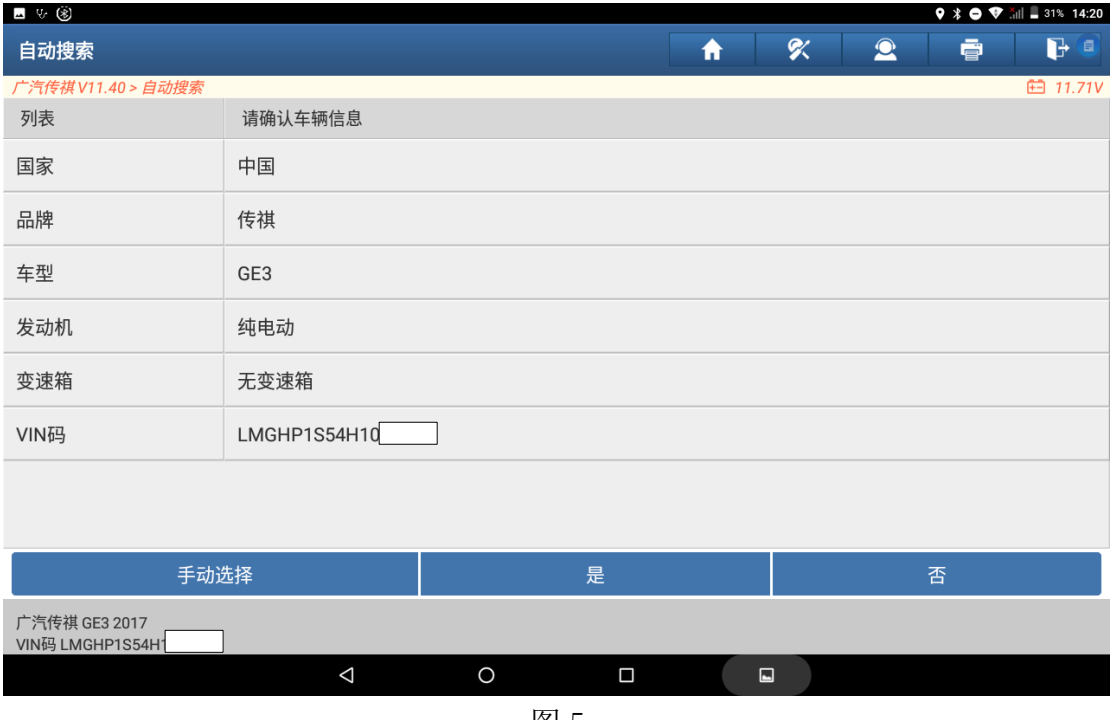

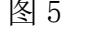

5. 依次选择【系统选择】-【VCU(车辆控制系统)】-【版本信息】,可以看到此 时 VCU 系统软件版本号为 1110003ADU0000S.f,如图 6:

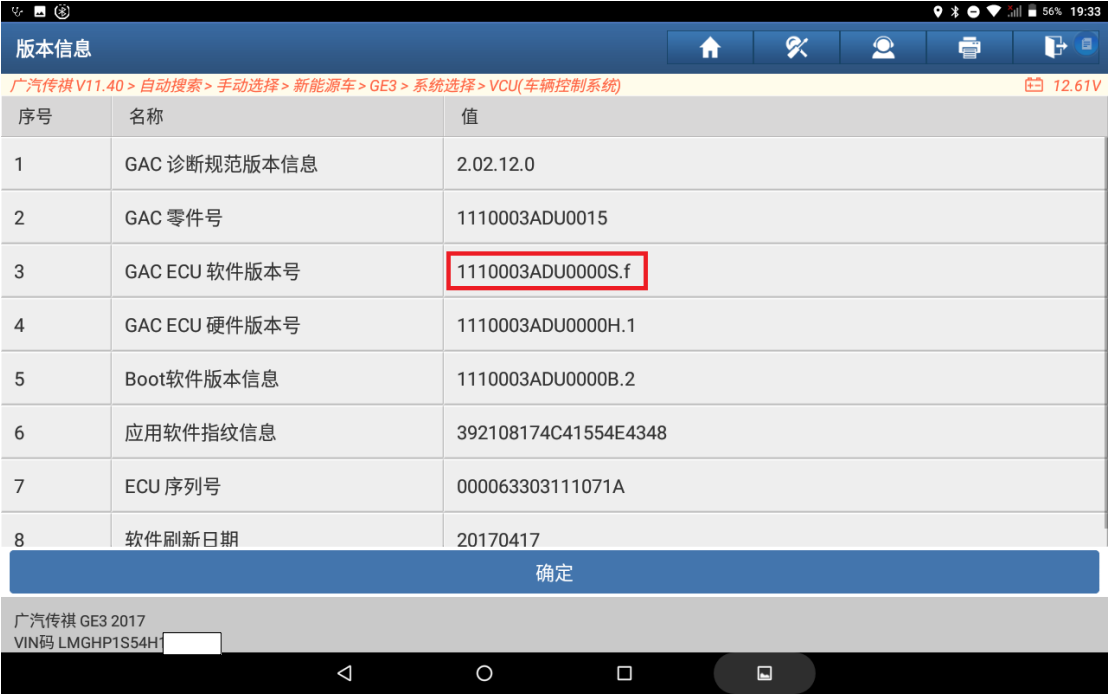

#### 6. 然后返回到车型功能菜单,选择【在线编程】菜单,如图 7:

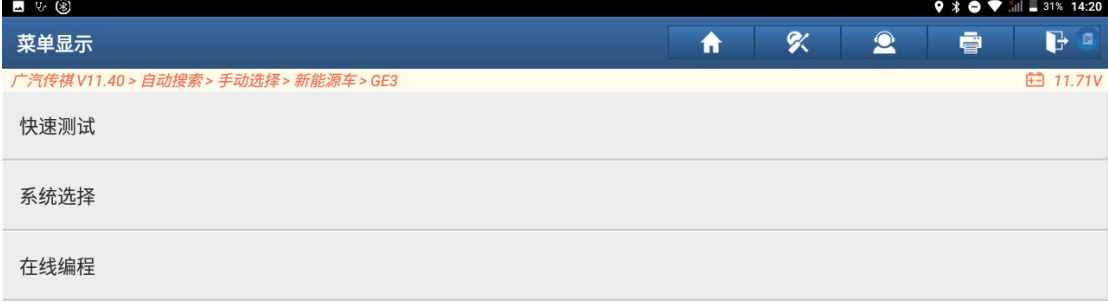

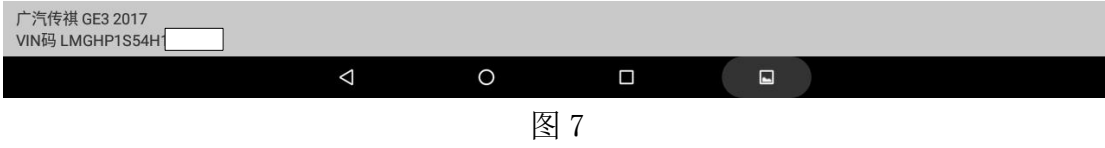

#### 7. 列出此车型支持刷写的系统,选择【VCU(车辆控制系统)】,如图 8:

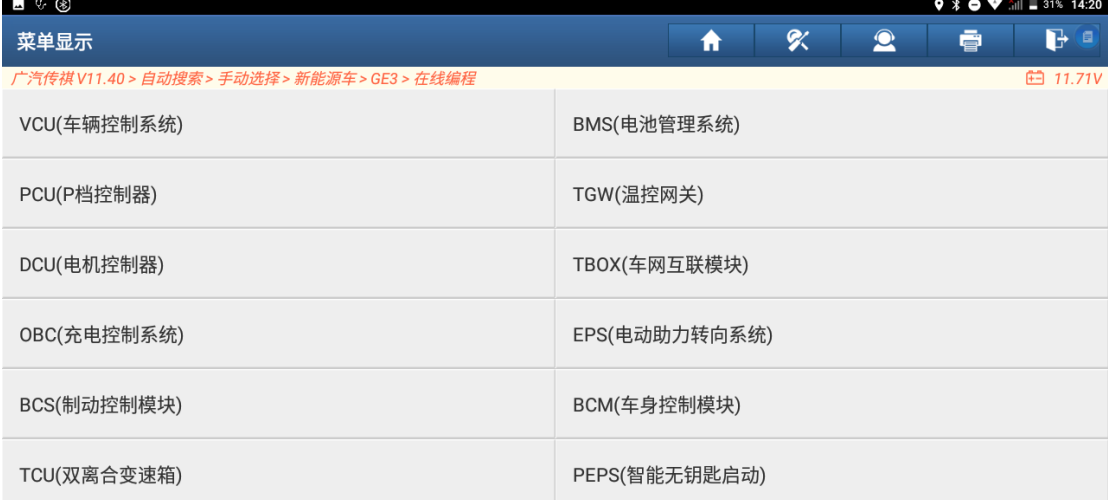

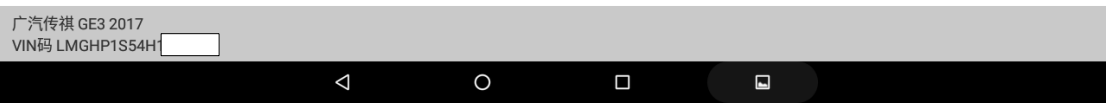

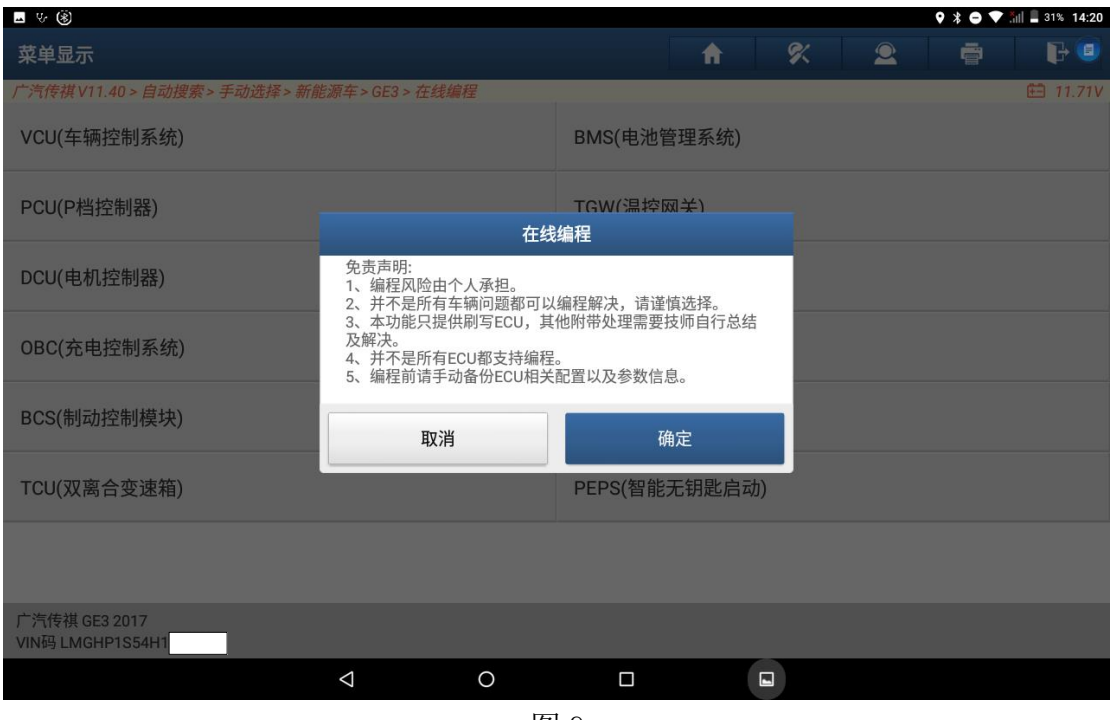

#### 8. 提示编程风险,选择确定,如图 9:

- 图 9
- 9. 提示打开点火开关,车辆不启动,建议使用数据线连接诊断仪和诊断接头, 提高稳定性和刷新速度,选择确定,如图 10:

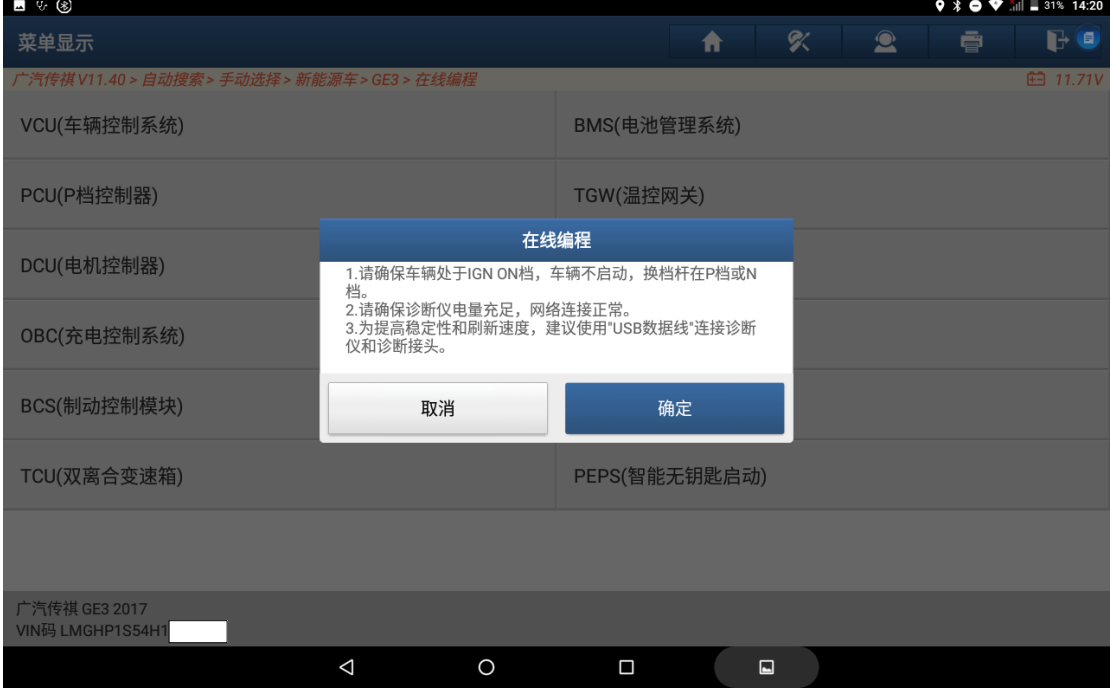

图 10

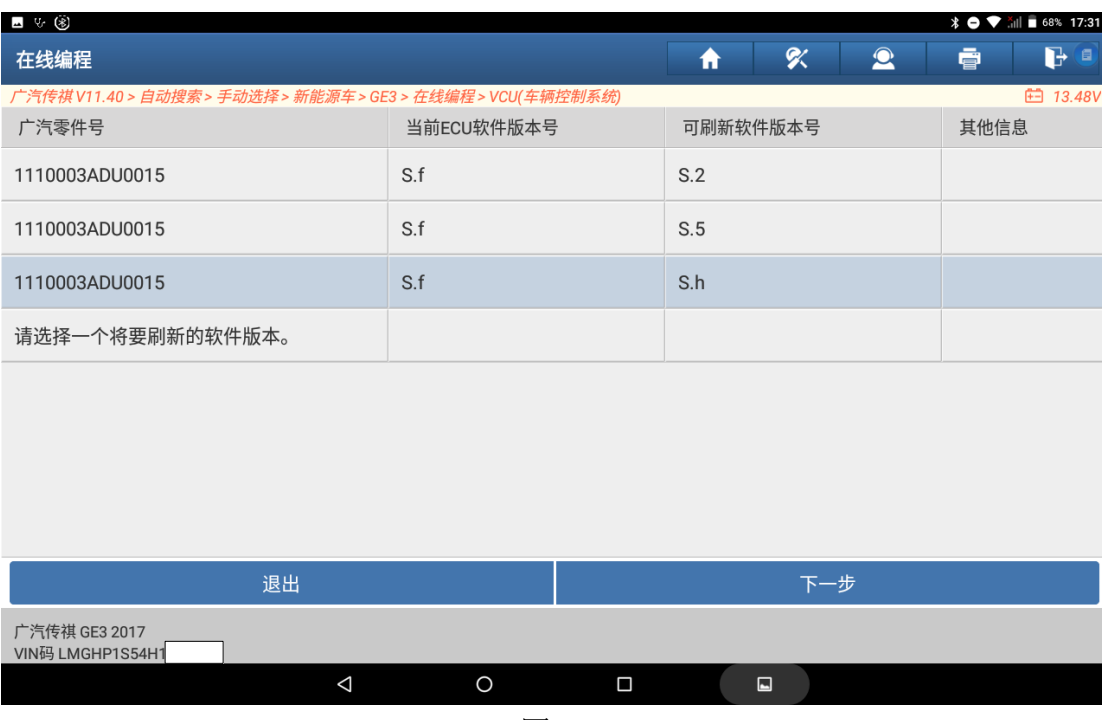

#### 10. 选择需要刷新的软件版本,选择 S.h 版本,点击下一步,如图 11:

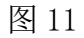

#### 11. 连接网络, 登陆账号, 下载编程文件, 如图 12:

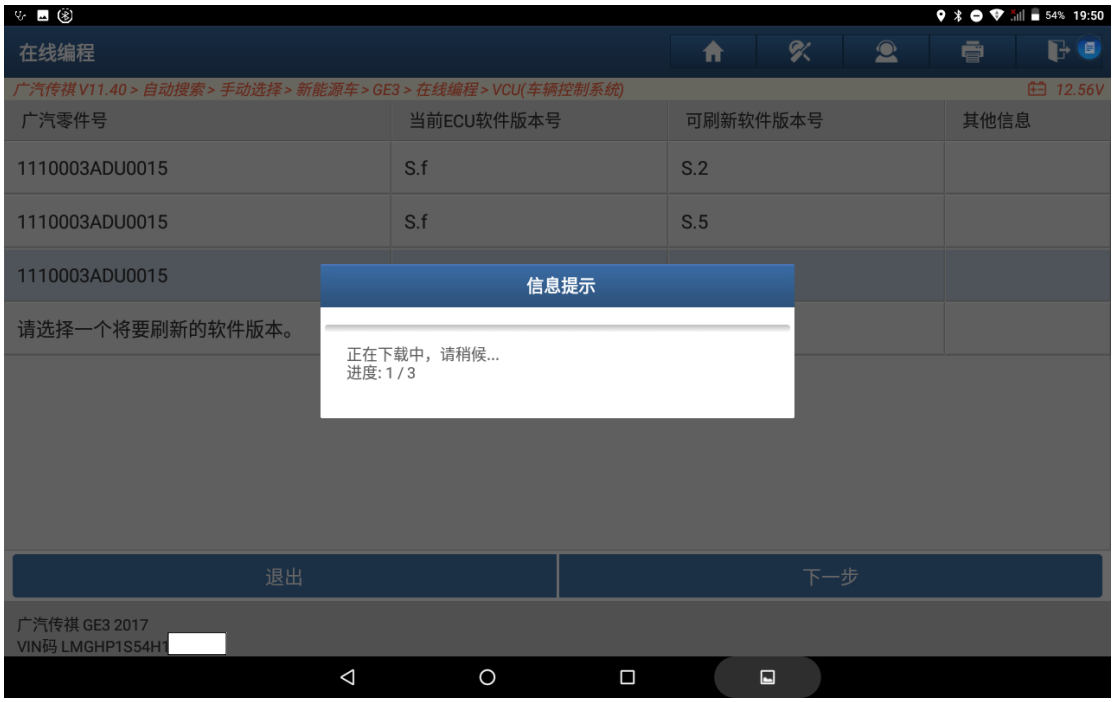

图 12

#### 12. 确认将要刷新的广汽零件号和软件版本,点击下一步,如图 13:

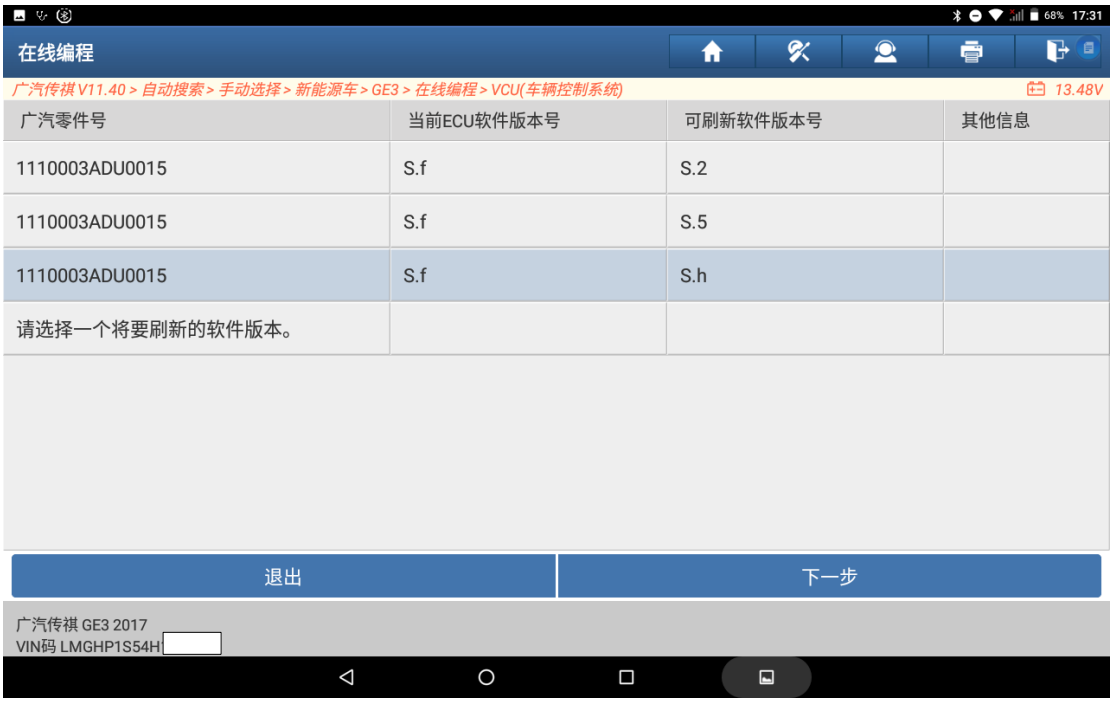

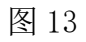

### 13.开始刷写,直至进度条到 100%,如图 14:

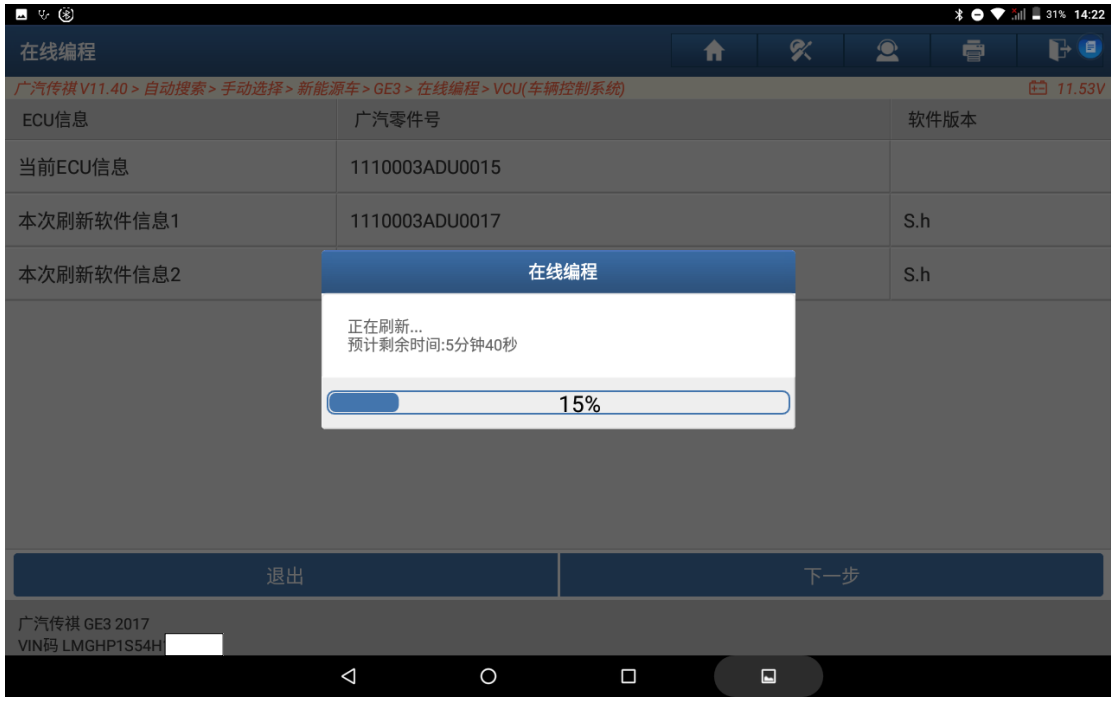

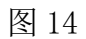

14.刷新成功后,进入 VCU(车辆控制系统)读取版本信息 ECU 软件版本号变为 1110003ADU0000S.h,如图 15、图 16:

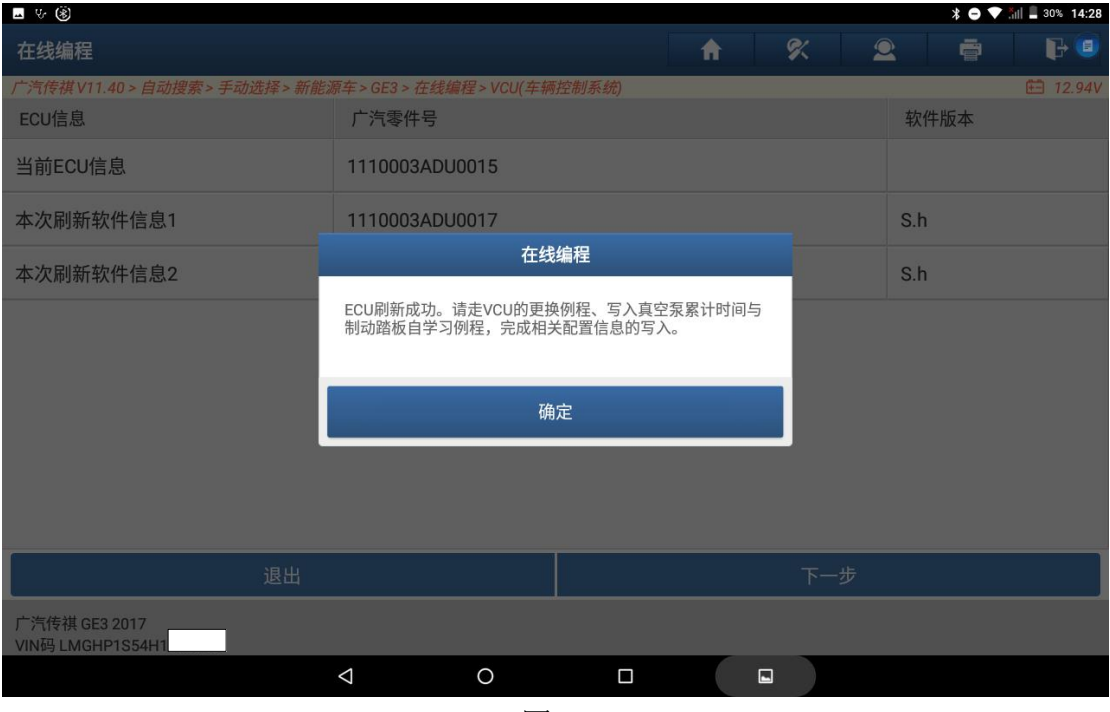

| ு ⊛ க                                                                          |                 |                      |   |                |           |   | $\frac{1}{2}$ $\bullet$ $\bullet$ $\frac{1}{2}$ $\parallel$ = 28% 14:36 |
|--------------------------------------------------------------------------------|-----------------|----------------------|---|----------------|-----------|---|-------------------------------------------------------------------------|
| 版本信息                                                                           |                 |                      | ₩ | 吹              | $\bullet$ | ē | G<br>( E )                                                              |
| 广汽传祺 V11.40 > 自动搜索 > 手动选择 > 新能源车 > GE3 > 系统选择 > VCU(车辆控制系统)<br><b>白 13.48V</b> |                 |                      |   |                |           |   |                                                                         |
| 序号                                                                             | 名称              | 值                    |   |                |           |   |                                                                         |
| 1                                                                              | GAC 诊断规范版本信息    | 2.02.12.0            |   |                |           |   |                                                                         |
| $\overline{2}$                                                                 | GAC 零件号         | 1110003ADU0017       |   |                |           |   |                                                                         |
| 3                                                                              | GAC ECU 软件版本号   | 1110003ADU0000S.h    |   |                |           |   |                                                                         |
| 4                                                                              | GAC ECU 硬件版本号   | 1110003ADU0000H.1    |   |                |           |   |                                                                         |
| 5                                                                              | Boot软件版本信息      | 1110003ADU0000B.2    |   |                |           |   |                                                                         |
| 6                                                                              | 应用软件指纹信息        | 392108174C41554E4348 |   |                |           |   |                                                                         |
| $\overline{7}$                                                                 | ECU 序列号         | 000063303111071A     |   |                |           |   |                                                                         |
| 8                                                                              | 软件刷新日期          | 20210817             |   |                |           |   |                                                                         |
| 确定                                                                             |                 |                      |   |                |           |   |                                                                         |
| 广汽传祺 GE3 2017<br>VIN码 LMGHP1S54H1                                              |                 |                      |   |                |           |   |                                                                         |
|                                                                                | $\triangleleft$ | $\circ$<br>$\Box$    |   | $\blacksquare$ |           |   |                                                                         |

图 16

15.返回上一级菜单,选择【快速测试】扫描出车辆配置的系统,选择【清码】 清掉刷写过程中产生的网络故障码或者历史故障码,发现 VCU(车辆控制系统) 存在两个防盗相关的当前故障码无法清除,且车辆不能正常启动,按照 ECU 刷写成功提示依次执行【更换 ECU】、【写入真空泵累计时间】、【制动踏板位 置传感器零位自学测试】三个功能,如图 17:

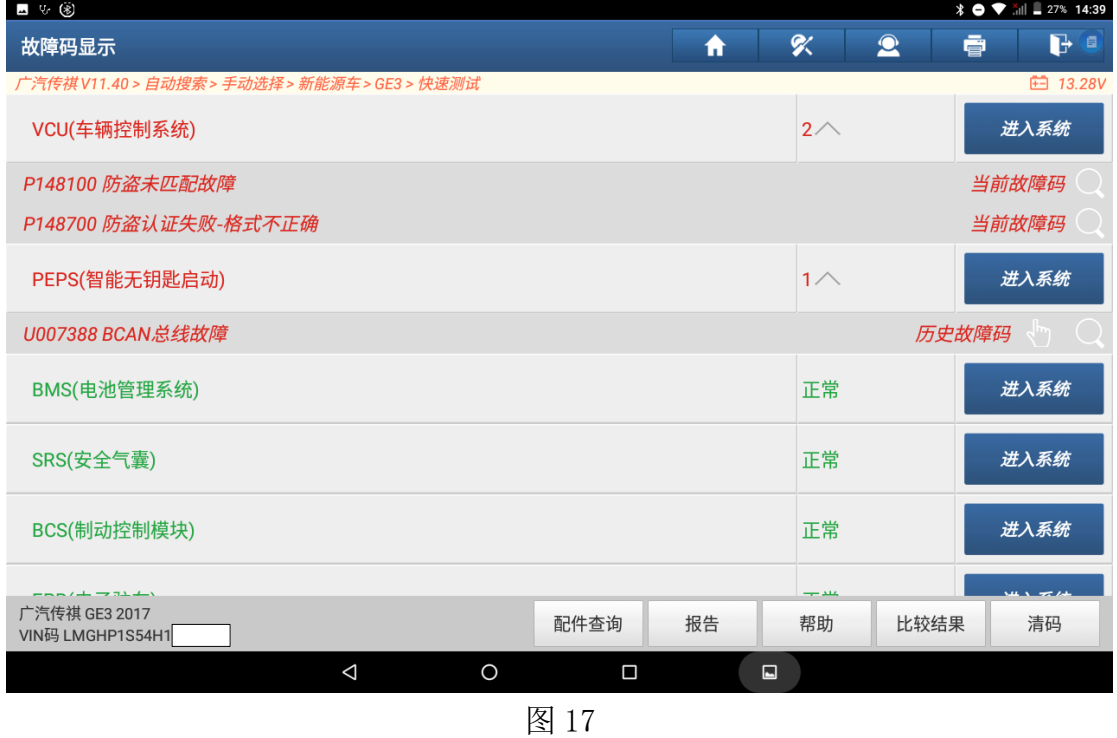

16.选择【特殊功能】-【更换 ECU】功能,按照提示打开点火开关,点击确定, 如图 18:

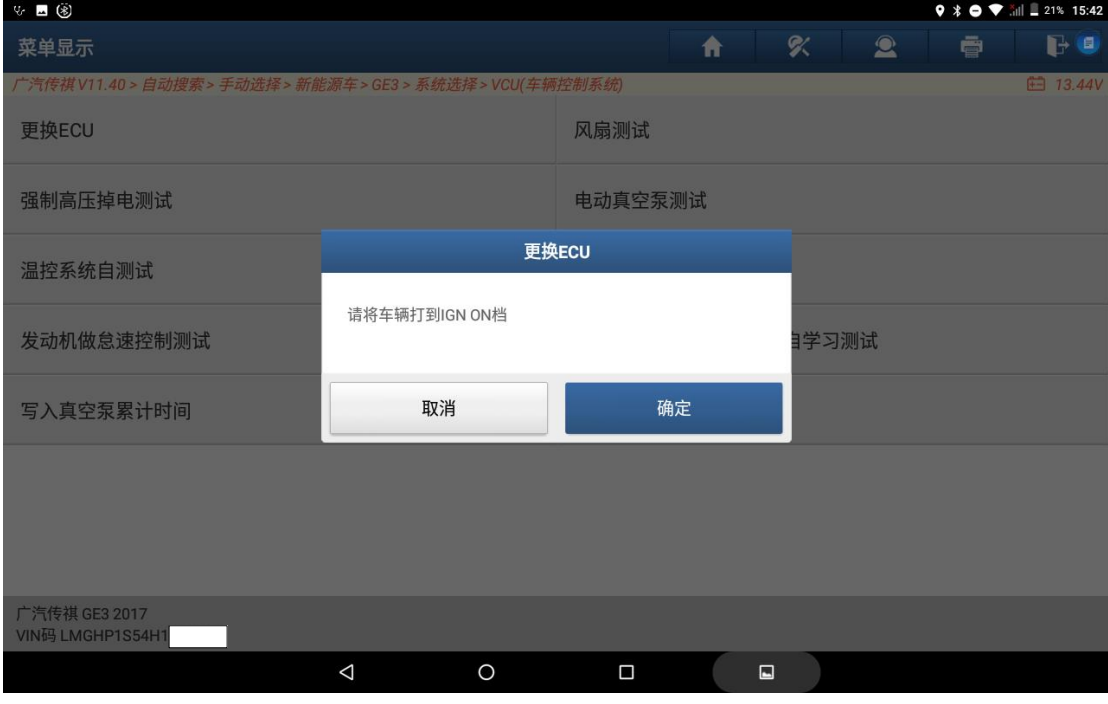

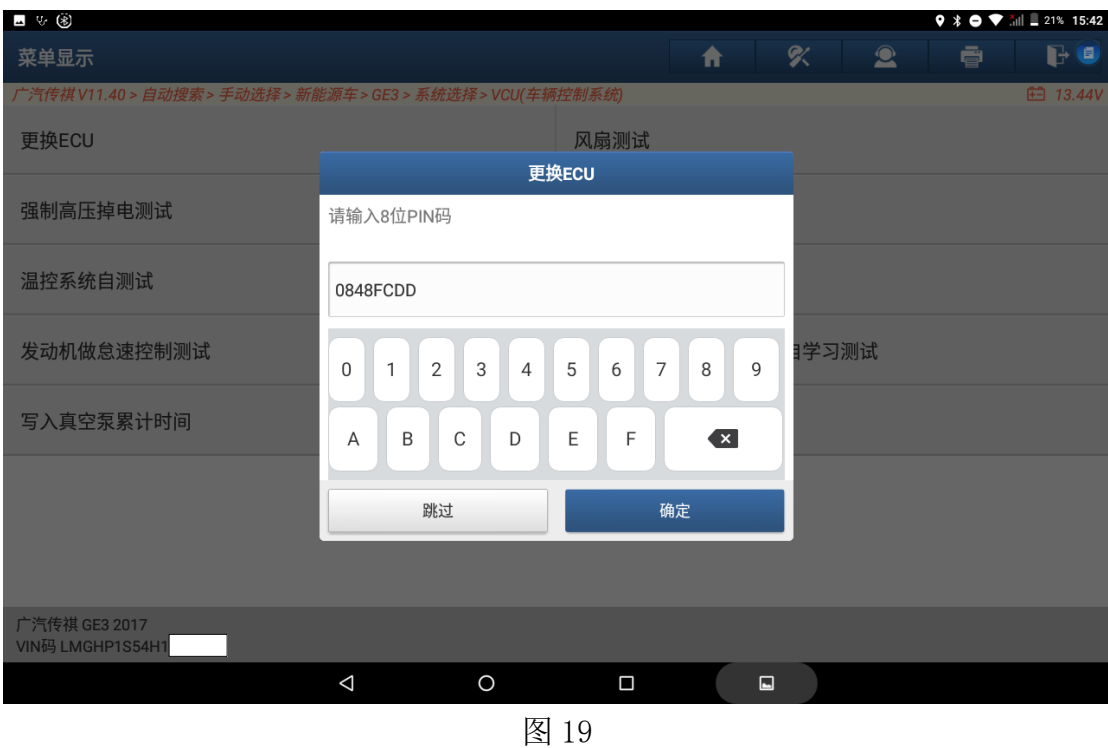

17. 输入本车 8 位 PIN 码, PIN 码需要根据车辆 VIN 码从第三方获取, 如图 19:

18. 确认 ECU 信息是否正确,点击确定执行下一步,如图 20:

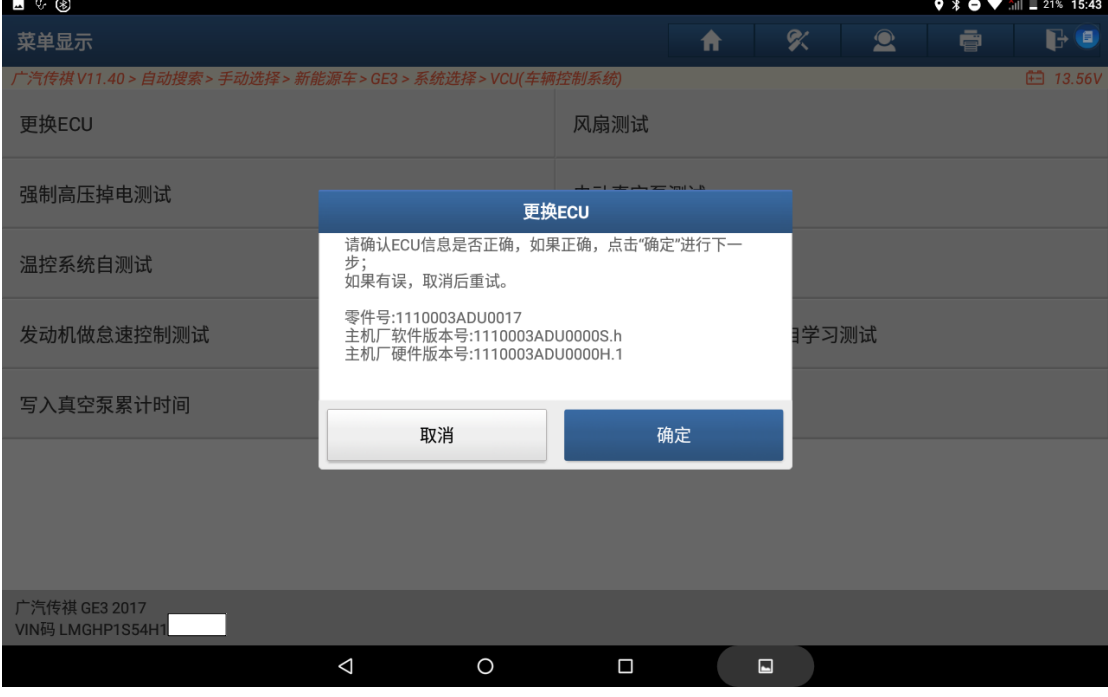

图 20

19. 选择车辆配置, 写入车辆配置后, 提示更换 ECU 成功, 点击确定返回, 如图 21, 图 22, 图 23:

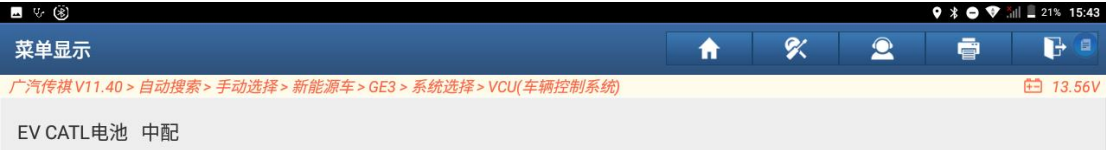

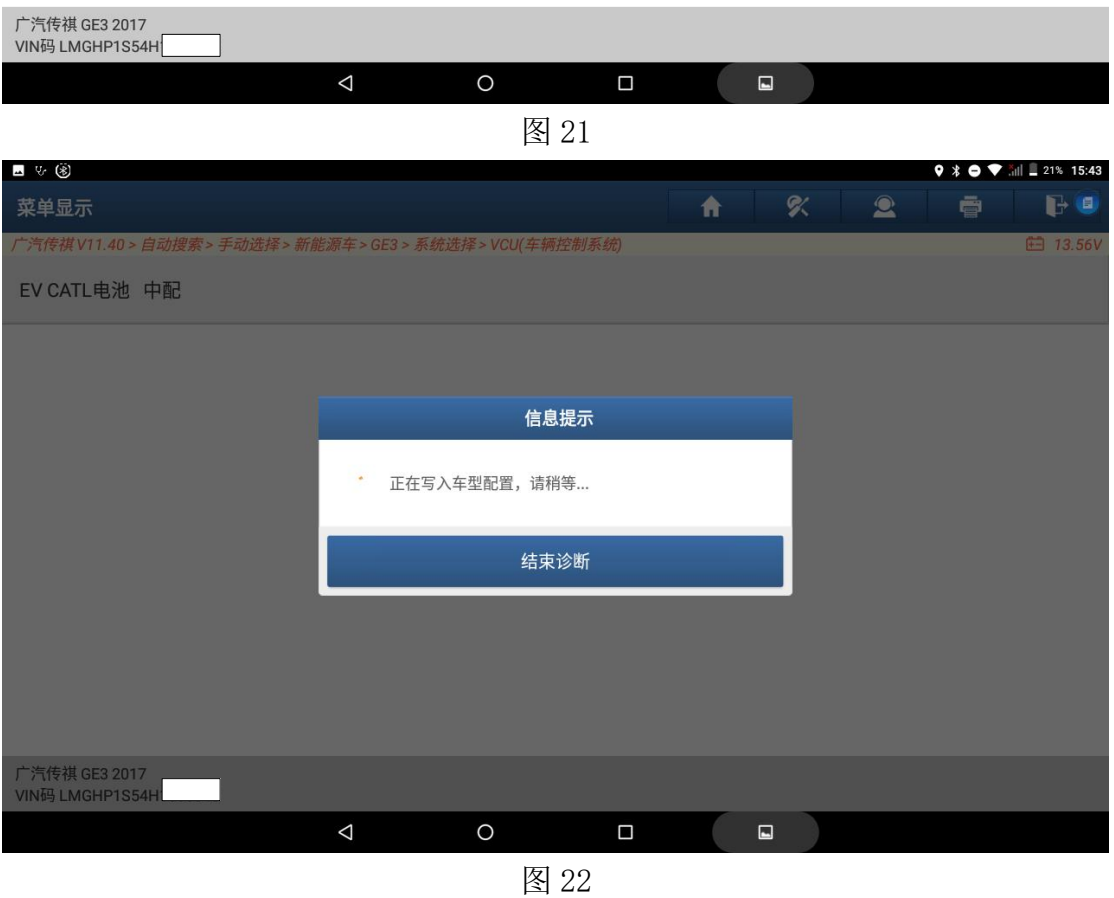

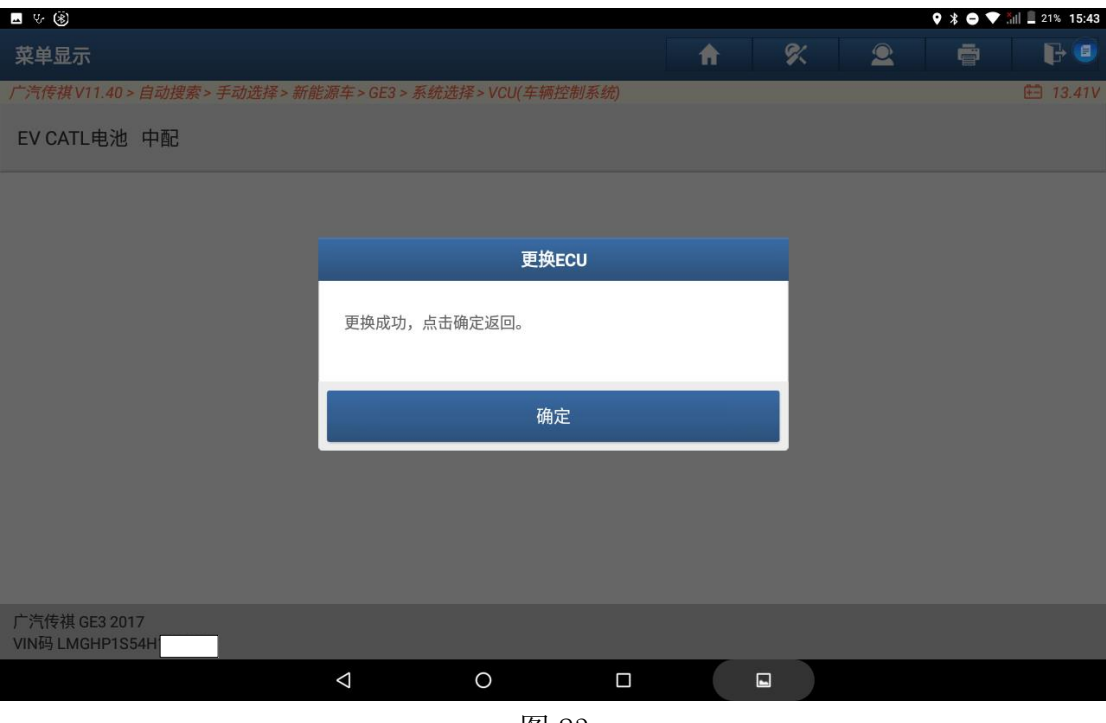

图 23

20. 执行【写入真空泵累计时间】功能,点击确定返回,如图 24, 图 25:

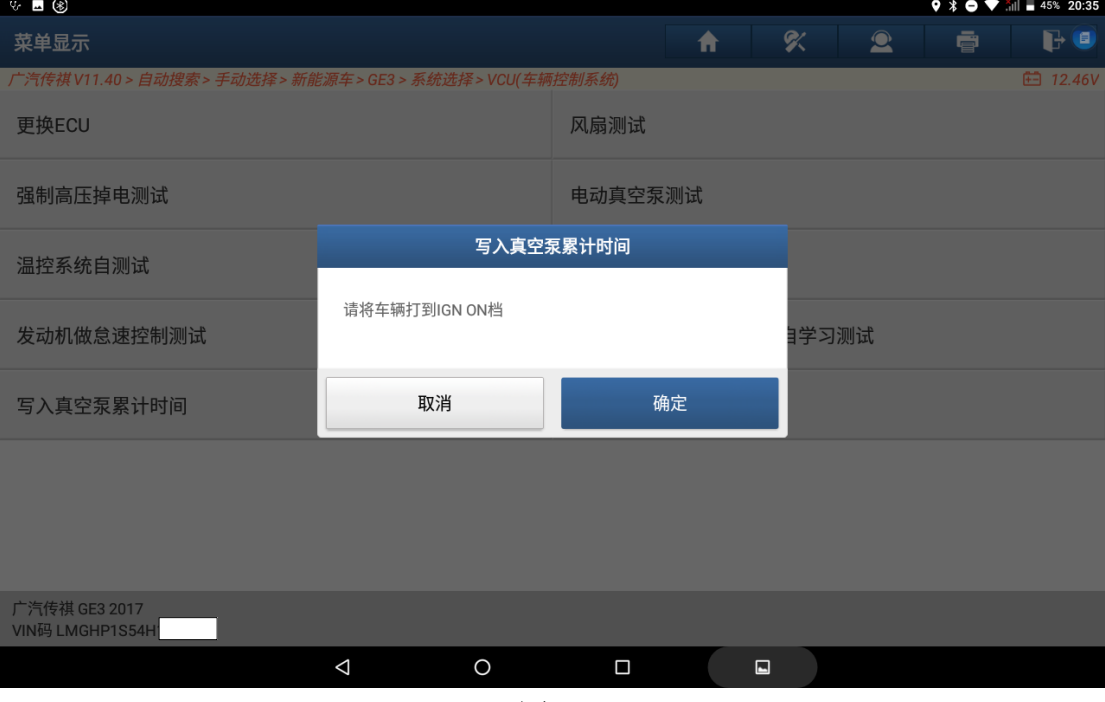

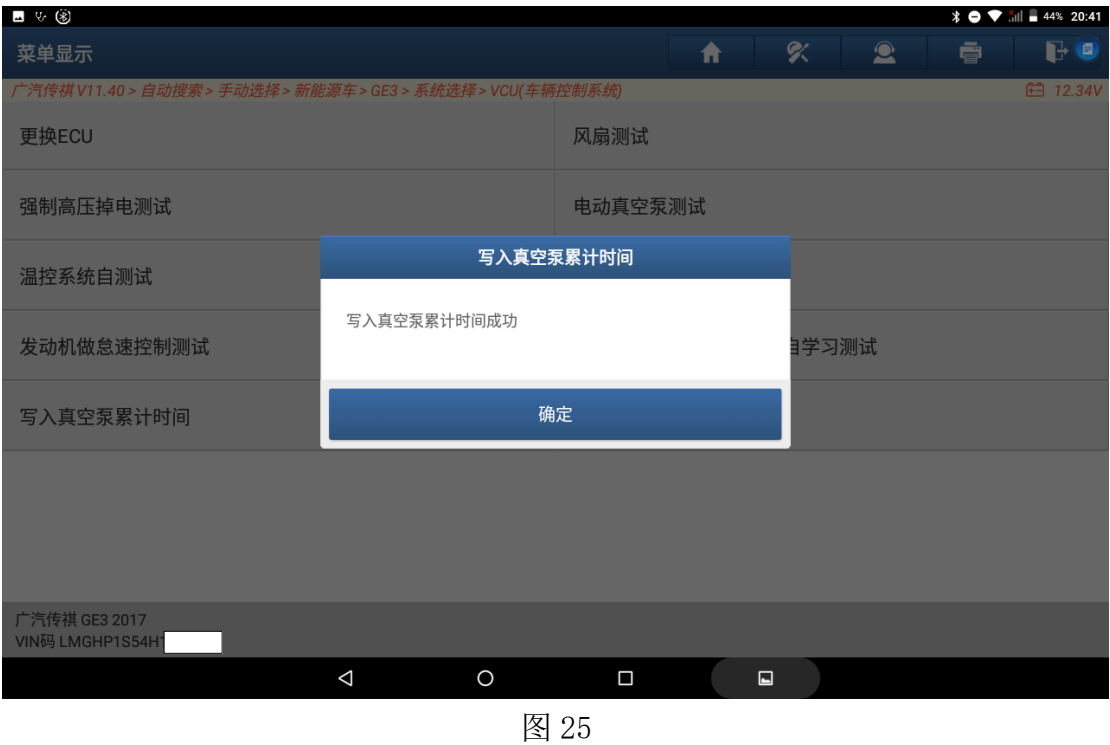

21.执行【制动踏板位置传感器零位自学测试】功能,如图 26、图 27、图 28。

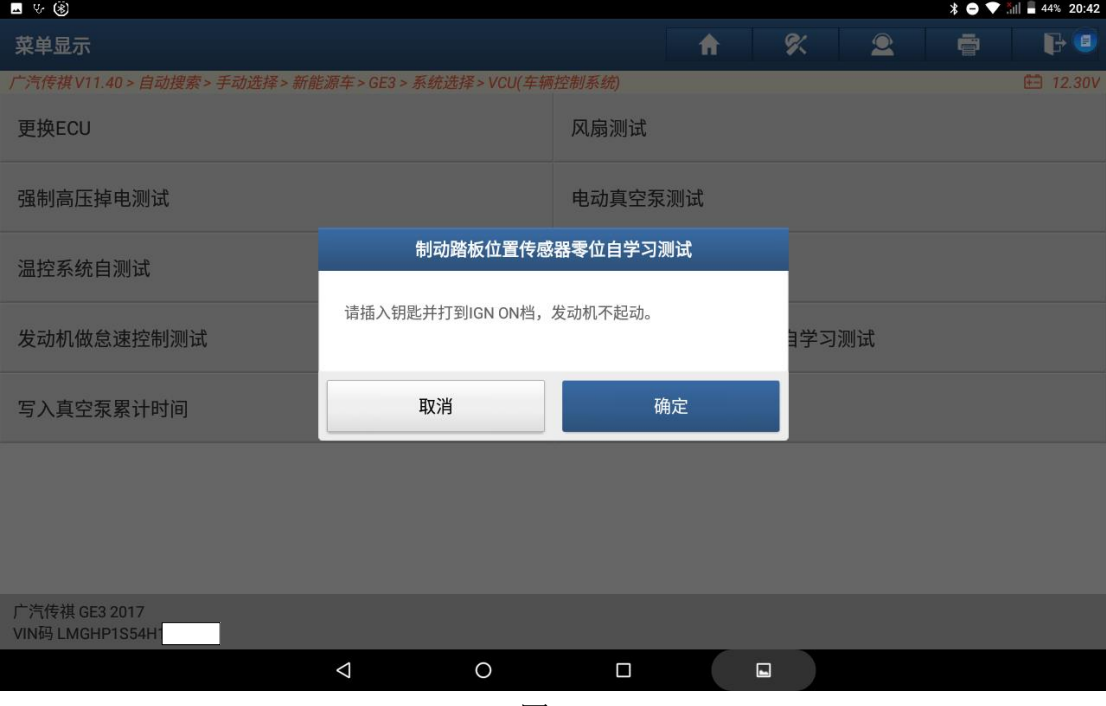

图 26

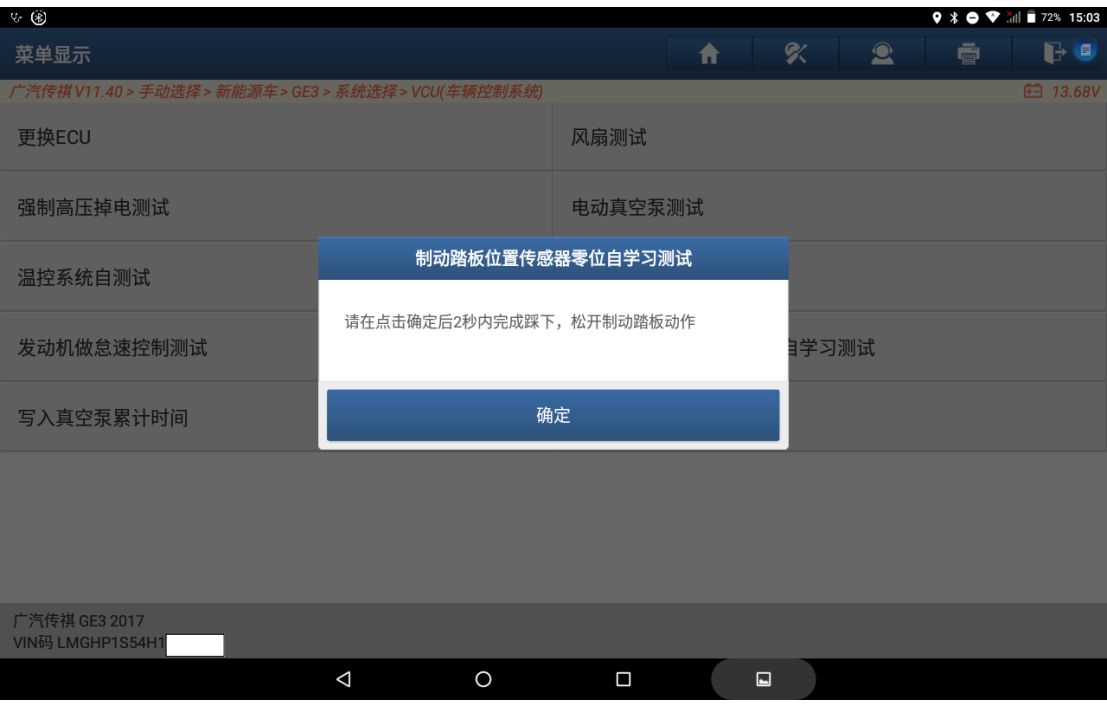

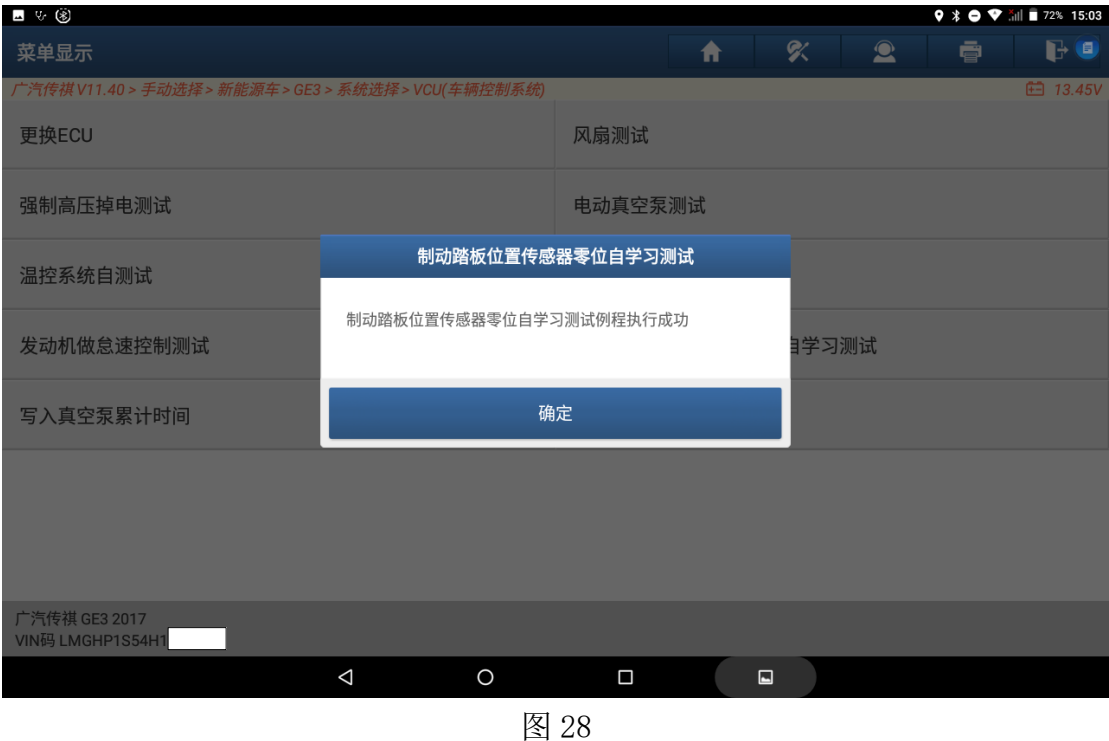

22.返回快速测试,执行清码,所有系统都无故障码,且车辆能正常启动,则 VCU(车辆控制系统)更新完成,如图 29:

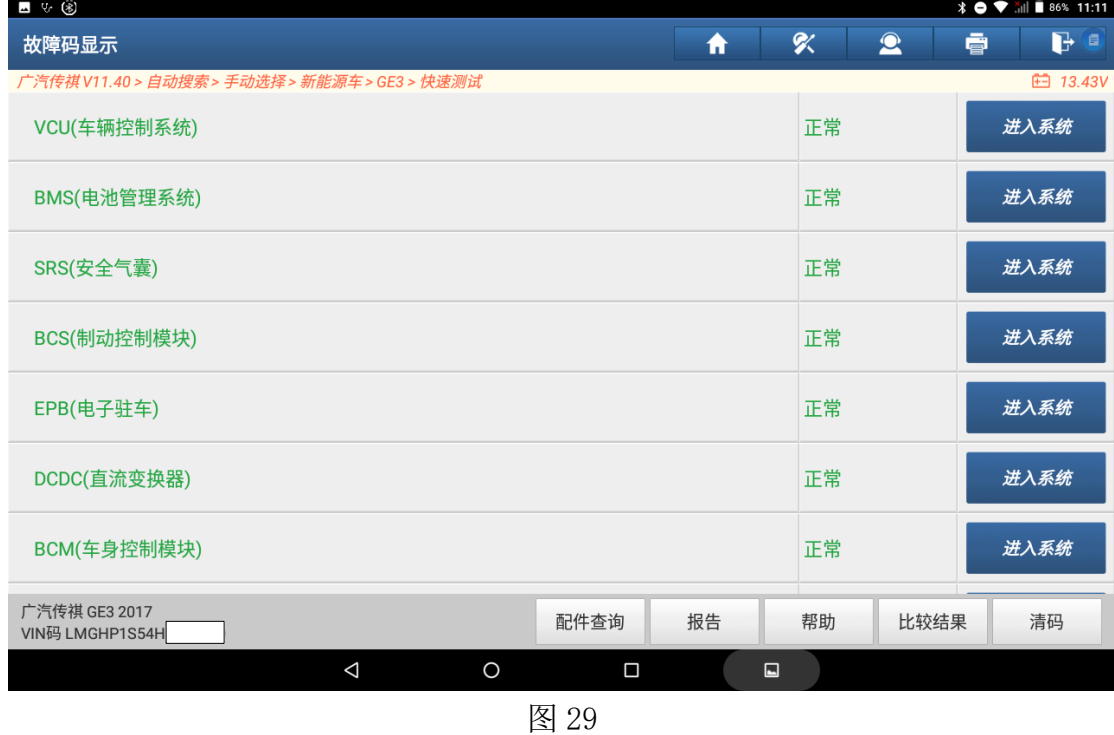

## 声明:

该文档内容归深圳市元征版权所有,任何个人和单位不经同意不得引用或转 载。